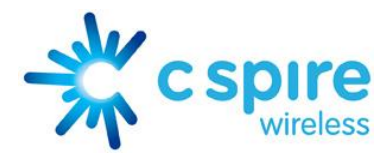

**How-To:**

# **Getting Started**

### **Set Up and Go**

The first time you turn on your phone, a setup wizard guides you through signing in to your existing Google™ account. If you don't have a Google account, you can create one using the wizard.

**Tip:** Remember your username and password, or write them down and keep them in a safe place.

### **Turning It On and Off**

To turn on your phone, press and hold the disconnect button at the bottom right of the phone until the screen lights up. To turn off your phone, press the disconnect button, then tap **Power off**.

### **Setting Up Wi-Fi®**

To use a Wi-Fi network for Internet access, tap **Menu** > **Settings** > **Wireless & networks** > **Wi-Fi settings**.

**Tip:** The Menu button is the button just below the screen on the far left side.

#### **Increasing Battery Life**

- To turn off automatic applications sync, tap **Menu** > **Settings** > **Accounts & sync**.
- To turn off Bluetooth® power, tap **Menu** > **Settings** > **Wireless & networks** > **Bluetooth**.
- To turn off Wi-Fi, tap **Menu** > **Settings** > **Wireless & networks** > **Wi-Fi**.
- To add a Power Control widget, tap **Menu** > **Add** > **Widgets** > **Power Control.**

**Note:** The **Power Control** widget is a simple way to enable/disable Wi-Fi, Bluetooth wireless, GPS, Sync (turns on/off all active accounts, Google, and Exchange), and display brightness.

#### **Waking/Unlocking the Screen**

The disconnect button is also used to unlock the phone. Press the disconnect button once and swipe the Lock icon from left to right to access the device. This is the default lock screen

#### **The Unlock Pattern**

*Setting the unlock pattern*

To set an unlock pattern that you will draw to unlock your screen, tap **Menu > Settings > Location & security > Set unlock pattern**. Follow the instructions to draw your pattern.

*Removing the unlock pattern*

To turn the lock off, tap **Menu > Settings > Location & security > require pattern**.

*Changing the unlock pattern*

To change the unlock pattern, tap **Menu > Settings > Location & security > Change unlock pattern**.

# **Email**

#### **Setting Up an Account**

**How to find it: Home** >**Applications Tab** > **Email** The email setup wizard will guide you through setting up your email account.

**Tip:** The Home button is the second from the left at the bottom of the display.

### **Creating a New Email**

#### **How to find it: Home** > **Applications Tab** > **Email** > **Menu** > **Compose**

Enter the recipient's email address, your message, and then tap **Send**.

**Tip:** Tap **Menu** for options, like **Attach** or **Add Cc/Bcc**.

#### **Sending and Receiving Attachments**

To send a file in a message, open a new message and tap **Menu** > **Attach**.

When you receive a message with an attachment, open the message and tap the file name to download it. Tap the name again to open it.

Some file formats can be converted to HTML for faster viewing, and your phone will show a button reading **Get HTML version** if that option is available.

**Tip:** To send and receive large attachments faster, use a Wi-Fi connection.

#### **Syncing Your Corporate Account with Microsoft® Office Outlook™**

#### **How to find it: Menu** > **Settings** > **Accounts & sync** > **Add account** > **Corporate**

1. Enter your usernam[e \(username@company.com\),](mailto:%28username@company.com%29,) password, email address, and server details including domain name and security type (the server address is the same URL you use to access your company's email on your computer).

**Note**: Contact your IT department for server details.

- 2. Tap **Next**.
- 3. Set up your sync options: select email and/or contacts.
- 4. Tap **Save & sync**.

## **Gmail™**

#### **Composing and Sending a Message**

**How to find it: Home** >**Applications Tab** > **Gmail** > **Menu** > **Compose**

Enter the recipient's email address, your message and tap **Send**.

**Tip**: Tap **Menu** for options, like **Attach** or **Add Cc/Bcc**.

#### **Searching Gmail for a Message**

To search in Gmail for messages, tap **Menu > Search**.

#### **Setting an Email Notification**

To set new email notifications, such as a sound for incoming messages, tap **Menu > Settings > Email notifications**, then select the ringtone and vibrate options.

#### **Labeling an Email Thread**

To label an email thread, tap and hold a message, then tap **Change labels**.

# **Using YouTube™**

#### **Watching Videos**

View popular video categories, like Most Viewed, Most Discussed and Most Recent. Tap a category, and then tap the video to play it.

To see more video categories, tap **Menu** > **Categories**. To watch a video in high quality, tap **Menu** > **More** > **Watch in High quality**.

#### **Searching Videos**

#### **How to find it: Menu** > **Search**

Enter text, then tap magnifying glass icon. To clear your search history, tap **Menu** > **Settings** > **Clear search history**.

#### **Sharing Videos**

Send someone a link to a video that you are watching.

- 1. Tap **Menu** > **Share**.
- 2. Address and complete your email, then tap **Send**.

### **Creating an Account**

- 1. To create a YouTube account, tap the "Don't have a YouTube account? Click **here** to create one" link. If you already have a YouTube account, enter your user name and password, and tap **Sign in**.
- 2. For a new account, enter a user name, and complete the fields, then tap **I accept**.

#### **Uploading a Video**

#### **How to find it: Menu** > **Upload**

- 1. Tap the video you want to upload. You can change the video title, description, set the access, and add tags.
- 2. Tap **Upload**.

## **Browser Basics**

**How to find it: Home** > **Browser**.

**Note**: If you can't connect to the Internet, contact us via text message using **Text CS** (click the Text CS icon on your home screen) or call toll-free 1-877-CSOUTH1 (276-8841).

### **Connecting to the Web**

- To browse the Internet, access the **App Menu** and click **Browser**.
- You can access the Web via the Cellular South network or Wi-Fi where available.
- To manage Wi-Fi networks, press **Menu > Settings > Wireless & network settings > Wi-Fi settings**.

**Note:** This same menu can be used to add new Wi-Fi networks and manage previously connected networks.

**Tip:** The App Menu is represented by a square grid at the bottom of the display.

### **Selecting Web Links**

When you tap a link, your phone outlines it and goes to that page. If you tap and hold the link, your phone shows options, like Open in new window or Bookmark link.

### **Browser Options**

Tap **Menu** to see browser options:

- **New window** Open a new browser window.
- **Bookmarks** See your bookmarks.
- **Windows** View the browser windows that are currently open.
- **Refresh** Reload the current page.
- **Back/Forward** Navigate to previously viewed pages.
- **More** Shows browser options, like Add bookmark, Find on page, Select text, Page info, Share page, Downloads, and Settings.

# **Wireless Manager**

#### **Locate Wireless Manager**

#### **How to find it: Menu** > **Settings** > **Wireless & networks**

Manage all your wireless connections: Wi-Fi® , Bluetooth®, airplane mode and mobile networks.

#### **Airplane Mode**

Use airplane mode to turn off all your wireless connections. Airplane Mode allows you to use some of the phone's functionality while on an airplane.

# **Google Maps™**

**How to find it: Home** > **Maps**

Google Maps™ opens in "Map mode."

#### **Set Your Location Sources**

Set your phone to determine your location using GPS satellite signals (highly accurate, but uses battery power) or using the mobile network (less accurate, but conserves battery power).

To set your location, tap **Menu > Settings > Location & security > Use GPS satellites and/or Use wireless networks**.

#### **Find Your Location**

From the main Map screen, tap **Menu > My Location**. Your location appears on the map as a blue circle. The bigger the circle, the less accurate the location.

**Note**: Don't forget to set your location sources.

### **Find Any Location**

- 1. Tap **Menu > Search**.
- 2. Enter text in the search box, like an address, business or city, then tap magnifying glass icon.

**Tip**: If it's an address you have visited before, select from the list shown.

3. Tap the search box to view all the results, and tap the one you want.

#### **Get Directions**

- 1. Tap **Menu > Directions**.
- 2. Enter a starting point address or tap and select My current location, Contacts, or Points on map.
- 3. Enter an end point address, or tap and select Contacts or Points on map.
- 4. Select your mode of transportation (car, public transport or walk), then tap Go. Your directions are shown as a list. To view your directions on a map, tap **Show on map**.
- 5. When finished, tap **Menu > More > Clear map**.

#### **Select Map Mode**

- Tap **Menu > Layers** to select from Traffic, Satellite, Latitude or recent searches, viewed positions or directions.
- Tap **Menu > Layers > More layers** to select from My Maps, Wikipedia, or Transit Lines.
- Tap **Menu > More > Clear map** to clear your selections.

#### **Map View**

This view shows a map, complete with the names of streets, rivers, lakes, mountains, and borders. This is the default view.

#### **Satellite View**

This view shows a map on top of an aerial photo.

# **microSD™ Memory Card**

#### **Formatting a microSD Memory Card**

Before formatting your memory card you need to unmount it. Tap **Menu > Settings > SD card & phone storage > Unmount SD card**. To then format your memory card, tap **Format SD card**.

*Warning:* The formatting process deletes all data on the memory card.

#### **Removing a microSD Memory Card**

- 1. Before removing your memory card, unmount it by tapping **Menu > Settings > SD card & phone storage > Unmount SD card**.
- 2. To remove your memory card, open the slot on the right side of the device and firmly press in on your microSD card and release to remove.

# **Widgets**

#### **Adding a Widget**

Add a widget to your home screen, such as a clock, music player, or a calendar that shows upcoming appointments. To open a widget, tap it.

To add widgets, tap **Menu > Add > Widgets**. If your home screen is full, you won't see the option to add. You'll need to delete widgets or shortcuts to make room.

#### **Deleting a Widget**

To delete a widget, tap and hold the widget while dragging the icon or widget down to the trash can (which will turn red) and then release.

### **Adding an Application's Widget**

If you install an app from the Android Market that has a widget, tap and hold the home screen, then select the widget to add it to the home screen.

# **Using the Keypad**

#### **Keypad Navigation**

- To choose symbols from a list Press Alternate > Symbols
- To enter alternate characters located in the corners of keys Press Alternate
- To enter several alternate characters until you press Alternate again Press Alternate twice
- To enter one capital letter Press Shift
- To enter only capital letters, until you press Shift again Press Shift twice
- To select text Press and hold Shift, then press left or right
- To cut or copy selected text -Tap and hold text > Cut or Copy
- To paste cut or copied text Tap and hold > Paste
- To delete a character (hold to delete more) Press Delete
- To delete the current line Press Alternate + Delete
- To jump to the beginning or end of a line Press Alternate + Scroll
- To start a new line Press Return

#### **Touch-Screen Keypad**

When your phone is closed, you can open a display keypad by tapping a text field. To close the keypad, press Back.

**Note**: You'll need to turn on **Orientation** to use this feature - tap **Menu > Settings > Sound & display > Orientation**.

To change your settings for this keypad, from the home screen, tap **Menu > Settings > Language & keyboard > Android keyboard**.

# **Managing Apps**

### **Android Market ™**

**Note:** You'll need to set up a Gmail account in order to buy and download apps from the Android Market.

#### **How to find it: Home** > **Market**

Get all the fun games and cool apps you want! Software developers are constantly adding to the Android Market, so there's always something new to try. If you have questions about the Android Market, tap **Menu > Help**.

### **Downloading an App from the Android Market**

How to find it: **Home > Market**

Navigate the Market by using the categories at the top of the phone or by searching for a specific application.

- 1. To search for an app, click on the Search icon (magnifying glass).
- 2. Type in the name of the app and push the icon again to search.
- 3. Click an application to view more information. App pages will include descriptions, user ratings, screenshots and developer information.
- 4. Press Install to download the application.

**Note**: You can access all of your downloaded applications from the Market at any time by pressing **Menu > Downloads**.

#### **Browse and Install Apps**

Scroll to and tap the app you want to install. Then, tap **Install** (if the app is free) or **Buy**.

**Warning:** If an app you are downloading requires access to your data or control of functions on your phone, you'll be asked to give your permission. After selecting Install, the app will download. After selecting Buy, you may be asked to sign in to an additional Google account. Sign in and select Purchase now to proceed. Follow the on-screen instructions. To see the download progress, open the notifications window.

After you download an app, the icon for that app appears on your Applications tab.

#### **Manage and Restore Apps**

To manage your apps, from your phone's home screen tap **Menu > Settings > Applications > Manage applications**.

Tap the app to open the details screen - from here you can review, uninstall and more.

To reinstall any downloaded items, tap **Home > Market > Download**. All previously installed apps are listed and available for download.

# **Miscellaneous**

#### **Transferring Files from a PC**

- 1. Connect the LG Axis to a PC using the included USB cable.
- 2. Access the notifications bar by dragging it down and click on the USB Connection notification.
- 3. Select **Mount** in the pop-up menu.
- 4. On the PC, go to My Computer and select the external Disk Drive to access files on the device's SD card.
- 5. Drag and drop contents onto the SD card.

#### **Sending a Text Message**

- 1. Click **Messaging**.
- 2. Click **New Message**.
- 3. Click in the **To** field and begin typing a name.

**Note:** The **To** field will automatically filter through your contacts as you type.

- 4. Select a contact from the filtered list to automatically add as the recipient.
- 5. Click in the **Press to Compose** field and type your message.
- 6. Click **Send**.

### **Pairing a Bluetooth® Device**

#### **How to find it: Menu > Settings > Wireless & network settings > Bluetooth settings**

- 1. Power on Bluetooth and the device you wish to pair it with.
- 2. Scan for devices.
- 3. Select the device you wish to pair with.
- 4. Choose **Pair** in the pop-up menu to establish a connection.

**Note**: When not using Bluetooth, turn it off to maximize battery life.

#### **Changing Wallpaper**

- 1. Find an empty spot your home screen, then tap and hold.
- 2. Tap **Wallpapers**.
- 3. Tap **Media gallery** to select a photo as your wallpaper, or tap the Wallpaper gallery to choose a wallpaper that comes with your phone.

#### **Setting Date and Time**

**How to find it: Menu** > **Settings** > **Date & time**

#### **Editing Display Settings**

To set display brightness, tap **Menu >Settings >Sound & display >Brightness**.

#### **Quick Launch Shortcuts**

Set a keyboard shortcut to launch your favorite app by tapping **Menu > Settings > Applications > Quick launch > Assign application**.

### **Photo Options**

- **Scenes** Select a setting for better image capture under different lighting environments: Auto, Portrait, Landscape, Sport, Night, Sunset, Macro, and Steady.
- **Effects** Apply different color effects on images. Choose Sepia for an "antique" look, Black and White, Negative to invert the image, or Solarize.
- **Flash** Choose from Automatic, On or Off.
- **Gallery** Select Gallery to view all of your pictures and videos.

#### **Folders**

#### *Creating a folder*

To create a folder, press on an empty spot on the screen and select **Folder**.

#### *Renaming a folder*

- 1. Press and hold the folder
- 2. Enter the desired name of the folder

#### *Deleting a folder*

To delete a folder from the home screen, tap and drag it to the garbage can that appears at the bottom of the screen.